Dear Jaguar Nation Families,

You will receive an access code from your student's 7<sup>th</sup> period/ JAG Time teacher by the end of this week. With this access code, you will be able to create your own Schoology account, use the access code, and then have access to your student's classes/courses. The following click-path below contains step-by-step instructions for you to follow to set up your Schoology account. You will need this to view the Open House teacher videos on September 3<sup>rd</sup>. Please feel free to contact Mrs. Gustafson [\(sandra.gustafson@d11.org\)](mailto:sandra.gustafson@d11.org) or Ms. Scroggins [\(jennifer.scroggins@d11.org\)](mailto:jennifer.scroggins@d11.org) in the Jenkins Media Center if you have any questions. Thank you!!!

## SCROLL DOWN FOR THE CLICK-PATH INSTRUCTIONS

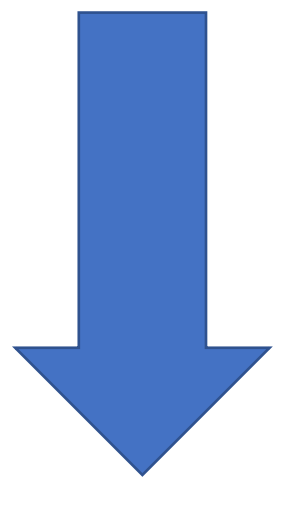

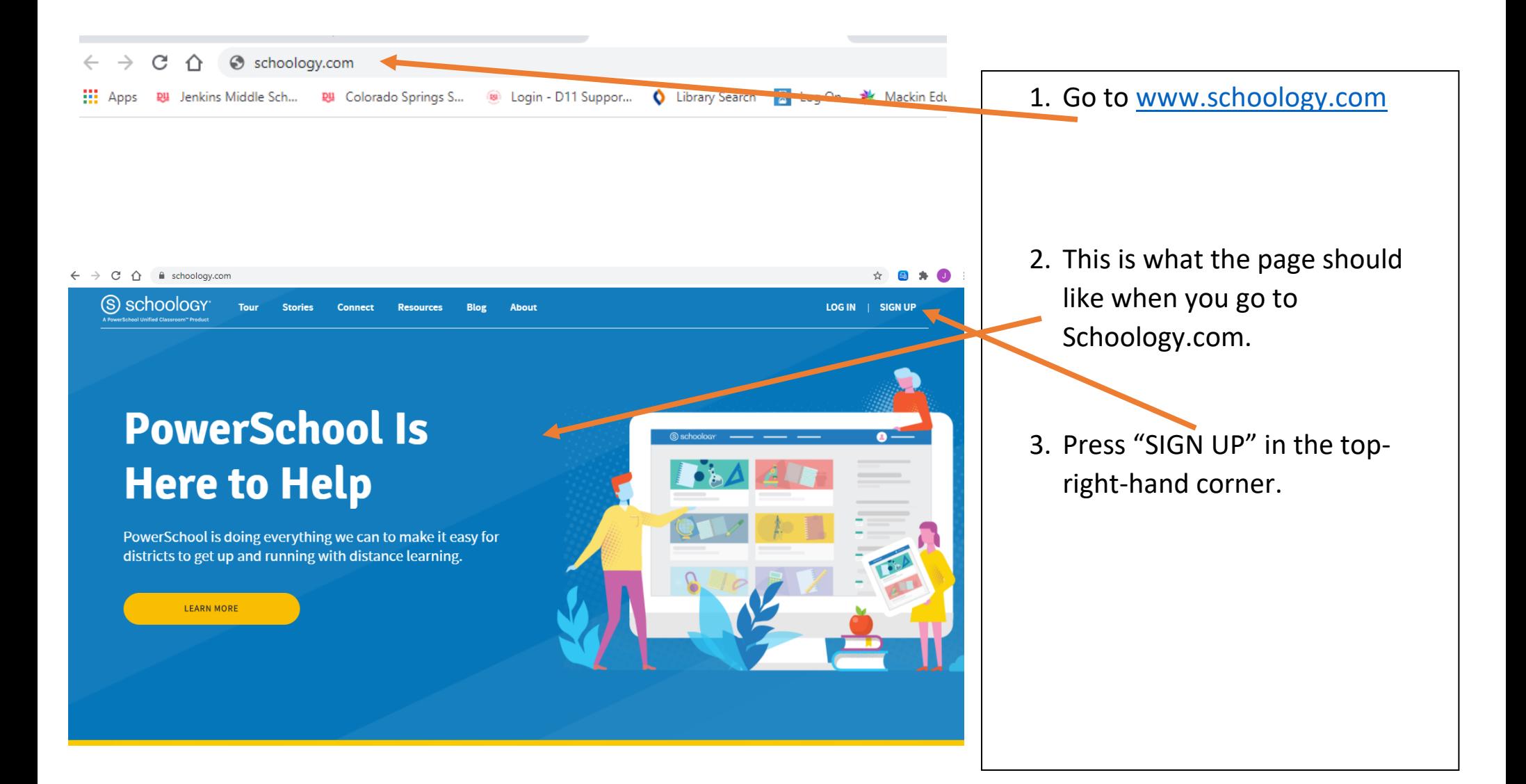

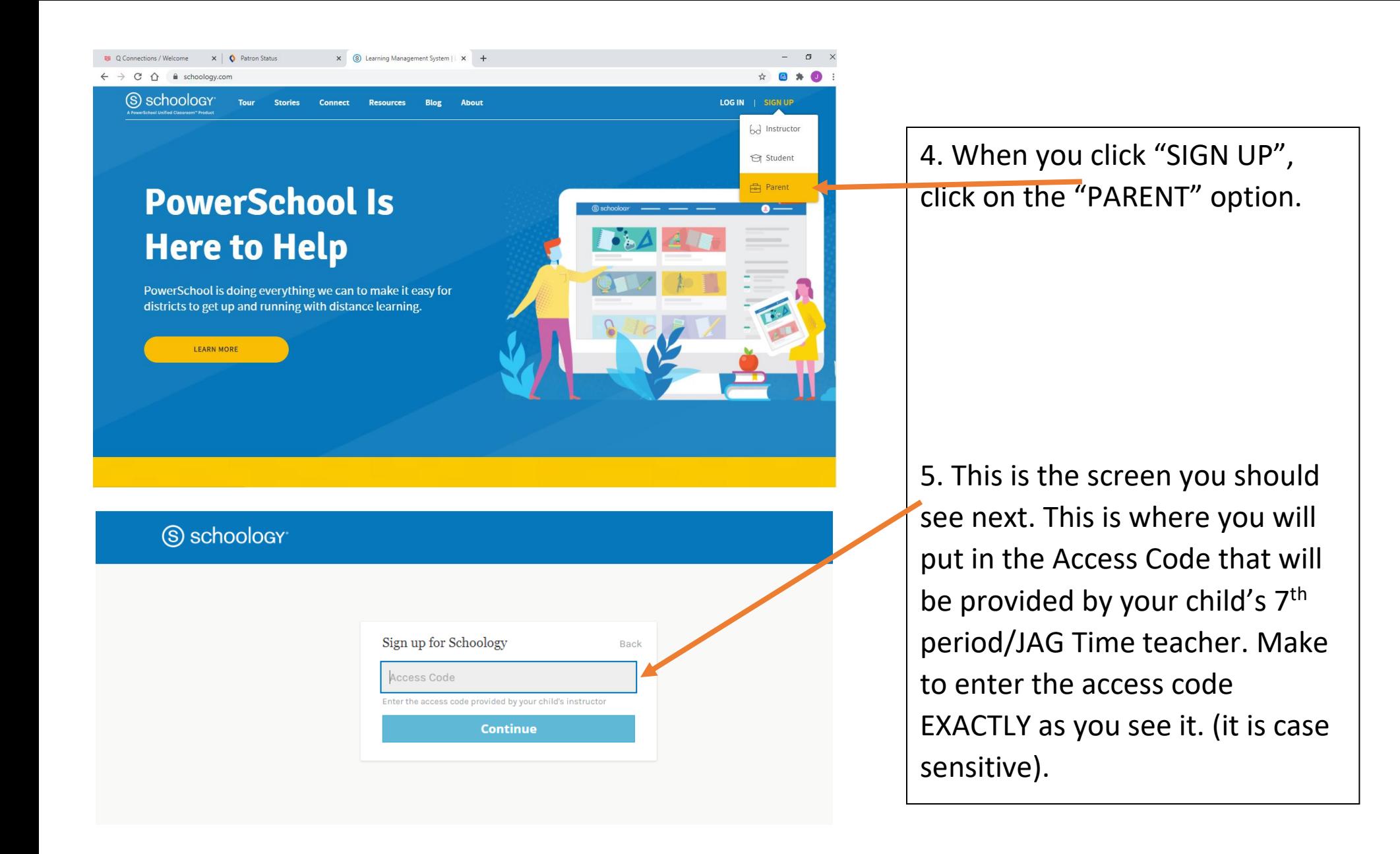

## S schoology

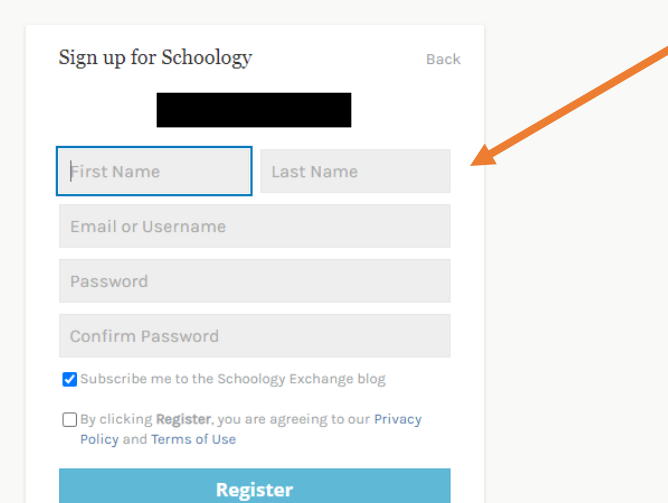

(S) schoology

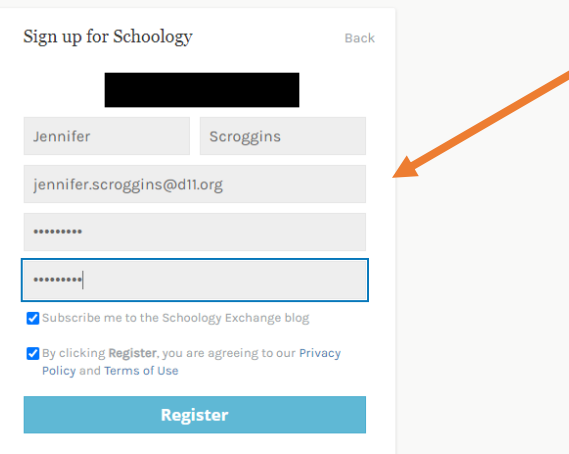

6. Enter your First name, Last name, your email address, and create a password that you will remember. There are no limits for the password and make sure that you use an ACTIVE email account. \*\*the **blacked out** part is an access code used for this example. You WILL NOT see this blacked out on your end.\*\*

7. This is an example of the what should be filled out. Make sure that you click the two blue boxes, and then click "REGISTER".

8. Once you've clicked S schoology **COURSES GROUPS RESOURCES**  $Q \quad \boxed{\mathbb{R}}$   $\Box$   $Q \quad Q$  Dennifer Scroggins "REGISTER", you will be taken to RECENT ACTIVITY COURSE DASHROARD this page. Upcoming Calendar No upcoming assignments or events  $0 \times$ **RU** Q Connections / Welcome  $\mathbf{x}$  |  $\mathbf{\Diamond}$  Patron Status x | S Learning Management System | L X | G Home | Schoology  $\times$  + ☆ 圖 ★ ●  $\leftarrow$   $\rightarrow$  C'  $\hat{\Omega}$   $\hat{\mathbf{H}}$  app.schoology.com/home#/?\_k=3hcket 9. Go up to the top-right-hand- $Q \quad \overline{\boxplus} \quad \boxtimes \quad Q$  $\bigcirc$  Jennifer Scroggins  $\vee$ S schoology courses groups resources corner of the screen where you RECENT ACTIVITY COURSE DASHBOARD ennifer Scroggins  $\checkmark$ see your name and click on it. Upcoming No upcoming assignments or events You will get a drop-down menu Add Child Vour Profile where you will see your child's James Madison Elementa name. Click on your child's **Settings**  $\Rightarrow$  Logout name. To add a course click Join in the course drop-down menu

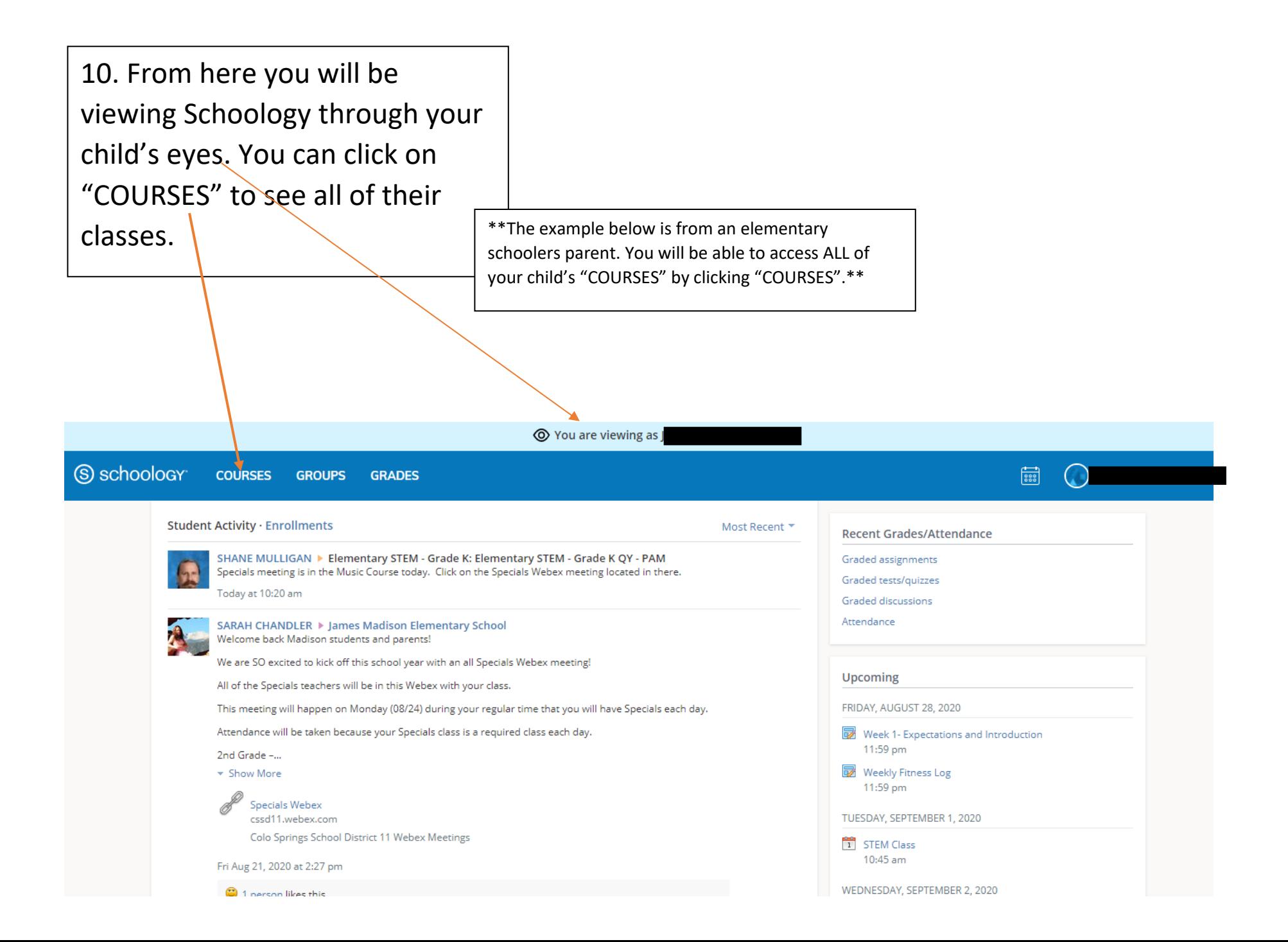